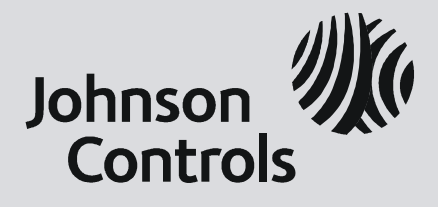

# Digital Vision Network

5000 Series

## **BCM™ Motherboard BIOS**

## Upgrade Instructions

 October, 2011 24-10129-128 Rev. –

#### Copyright 2011 **Johnson Controls, Inc.** All Rights Reserved

#### (805) 522-5555 www.johnsoncontrols.com

No part of this document may be reproduced without the prior permission of Johnson Controls, Inc.

Cardkey P2000, BadgeMaster, and Metasys are trademarks of Johnson Controls, Inc. All other company and product names are trademarks or registered trademarks of their respective owners.

These instructions are supplemental. Some times they are supplemental to other manufacturer's documentation. Never discard other manufacturer's documentation. Publications from Johnson Controls, Inc. are not intended to duplicate nor replace other manufacturer's documentation.

Due to continuous development of our products, the information in this document is subject to change without notice. Johnson Controls, Inc. shall not be liable for errors contained herein or for incidental or consequential damages in connection with furnishing or use of this material. Contents of this publication may be preliminary and/or may be changed at any time without any obligation to notify anyone of such revision or change, and shall not be regarded as a warranty.

If this document is translated from the original English version by Johnson Controls, Inc., all reasonable endeavors will be used to ensure the accuracy of translation. Johnson Controls, Inc. shall not be liable for any translation errors contained herein or for incidental or consequential damages in connection with the furnishing or use of this translated material.

## DVN 5000 BCM™ MOTHERBOARD BIOS UPGRADE INSTRUCTIONS

This document describes how to update the DVN 5000 Rackmount Series BCM™ motherboard BIOS using the **DVN-BIOS** upgrade package to help prevent potential hard drive failures resulting from the following power issues:

- Brown out conditions causing power management issues
- **Improper shutdown (for example, switching off the DVN using the power supply** switch)

### **NOTE**

*Perform this upgrade only on DVN 5000 Rackmount Series servers running software Version 2.9 or earlier. DVN 5000 servers running Version 2.10 do not require the BIOS patch. Version 2.10 is scheduled for release in late 2011.*

Upgrading the BCM motherboard BIOS consists of the following series of steps:

- Identifying the motherboard manufacturer (see [page](#page-2-0)  $1$ )
- Installing the BIOS patch (see [page](#page-3-0) 2)
- Verifying the BIOS patch was successfully installed (see [page](#page-5-0) 4)

## <span id="page-2-0"></span>**MOTHERBOARD MANUFACTURER IDENTIFICATION**

Determine whether the DVN 5000 has a BCM or Intel® motherboard. To do this, on the back of the DVN, verify the number of network ports.

- A DVN 5000 with **two** network ports has a **BCM** motherboard.
- A DVN 5000 with **one** network port has an **Intel** motherboard.

#### **NOTE**

*Do not attempt to install the patch on DVN 5000 servers with an Intel motherboard. Install the patch only on DVN 5000 servers with a BCM motherboard.*

*24-10129-128 Rev. – 1*

## <span id="page-3-0"></span>**BIOS PATCH INSTALLATION**

### **To install the BCM motherboard BIOS patch:**

1. On the DVN 5000 RemoteControl Main screen, click **Shutdown**.

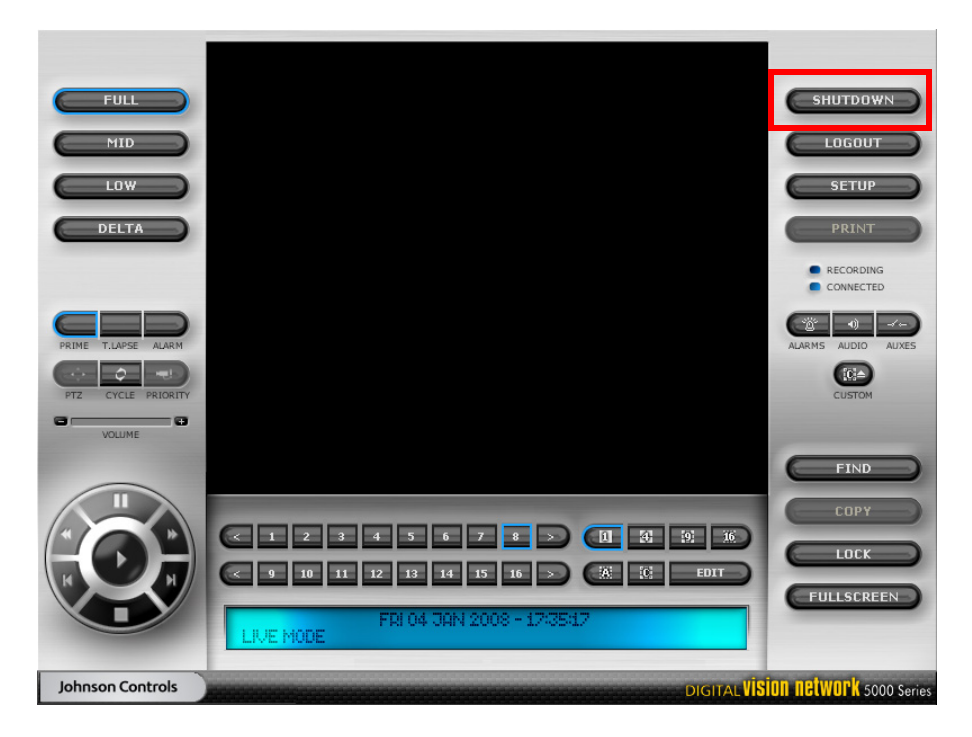

The Shutdown button only appears when running RemoteControl locally at the server.

- 2. Click **Yes** when the warning message appears.
- 3. Once the DVN shuts down, insert the USB flash drive into one of the DVN 5000's available USB ports.
- 4. Restart the DVN.
- 5. During the boot up process, press and hold the **<Delete>** key on your keyboard to enter the BCM motherboard BIOS.
- 6. When prompted to enter the BIOS password, enter P001 and press **<Enter>**. The password is case sensitive.

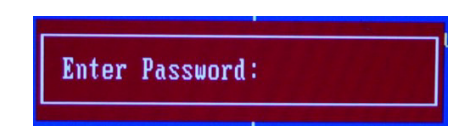

7. Use the arrow keys to select **Advanced BIOS Features** and press **<Enter>**.

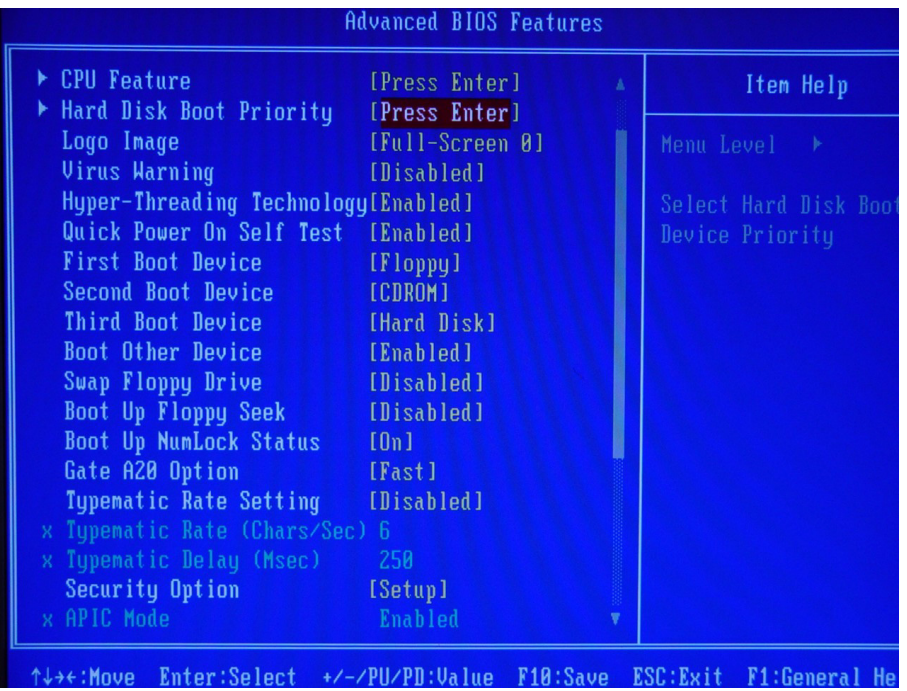

8. Select **Hard Disk Boot Priority** and press **<Enter>**.

9. Confirm that the USB flash device is the first device the DVN uses to boot, and press **<F10>**.

If the BIOS does not list the USB flash device in the first position, use the  $(+)$ and (-) keys on your keyboard's numeric keypad to move it to the first position. Then, press **<F10>**.

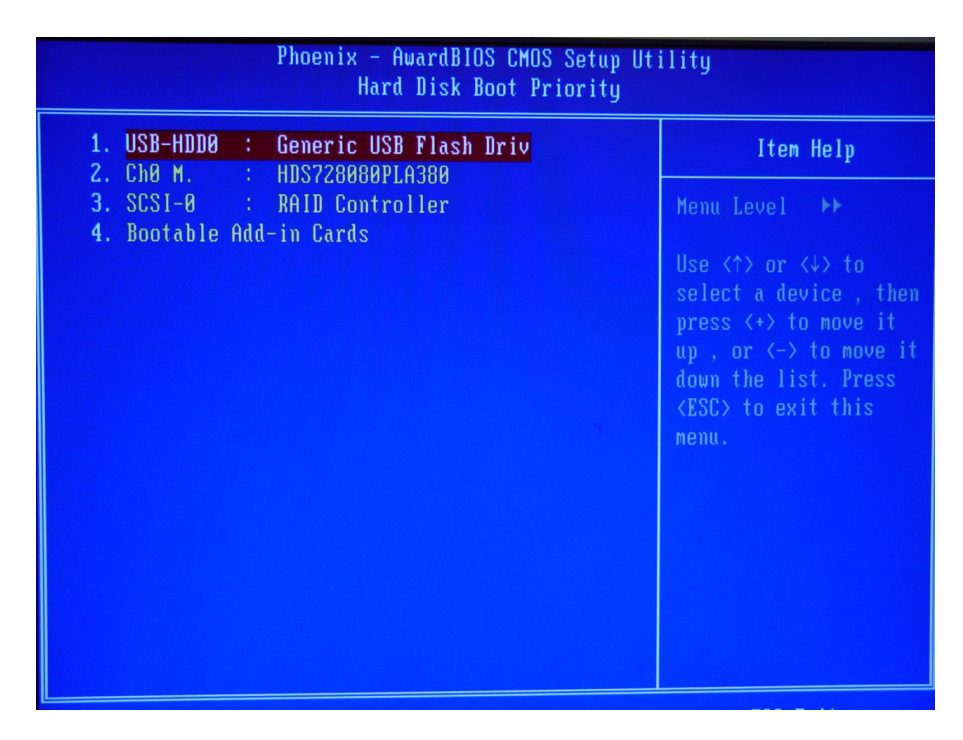

*24-10129-128 Rev. – 3*

## **NOTE**

*The USB flash drive description may vary.*

10. Press **<Enter>** when asked to **Save to CMOS and exit (Y/N)? Y**.

The BIOS update selection screen appears.

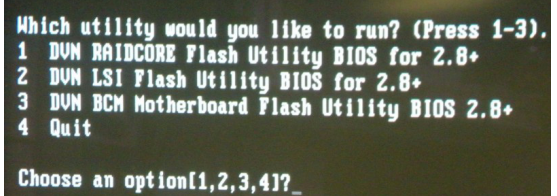

- 11. Press **3** on your keyboard.
- 12. When the confirmation message appears, press any key to continue.

### **IMPORTANT**

*Do not switch off the DVN while the system installs the BIOS patch.*

Once the system completes the BIOS patch installation, the DVN automatically restarts.

- 13. Remove the flash drive from the DVN.
- 14. Click the **Login** button when it becomes highlighted and verify that you can successfully log on to the DVN.

## <span id="page-5-0"></span>**BIOS PATCH INSTALLATION VERIFICATION**

- **To verify the patch was successfully installed:**
	- 1. Restart the DVN.
	- 2. During the boot up process, press and hold the **<Tab>** key on your keyboard. The current BCM motherboard BIOS version appears briefly.
	- 3. Verify the system displays BIOS **Version 2.10C**.

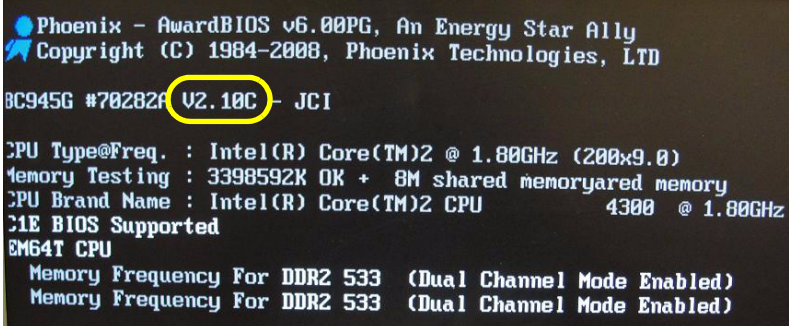

*4 24-10129-128 Rev. –*